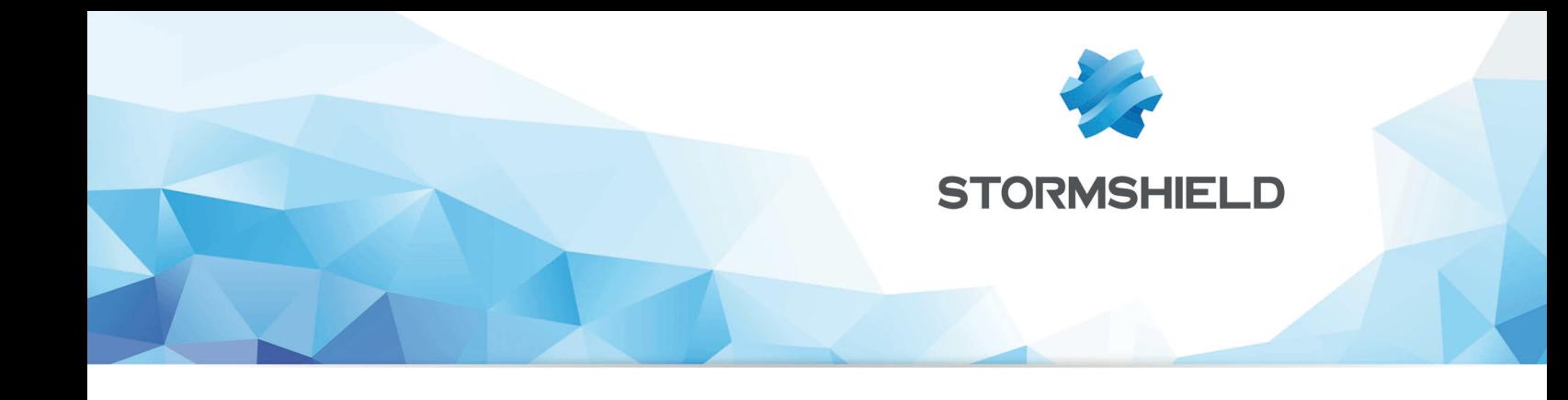

# NOTE TECHNIQUE STORMSHIELD NETWORK SECURITY

# RÉPARTITION DE TRAFIC SUR PLUSIEURS FIREWALLS

Produits concernés : SNS 2.x, SNS 3.x, SNS 4.x Date : 09 décembre 2019 Référence : sns-fr-stacking répartition de trafic sur plusieurs firewalls note technique

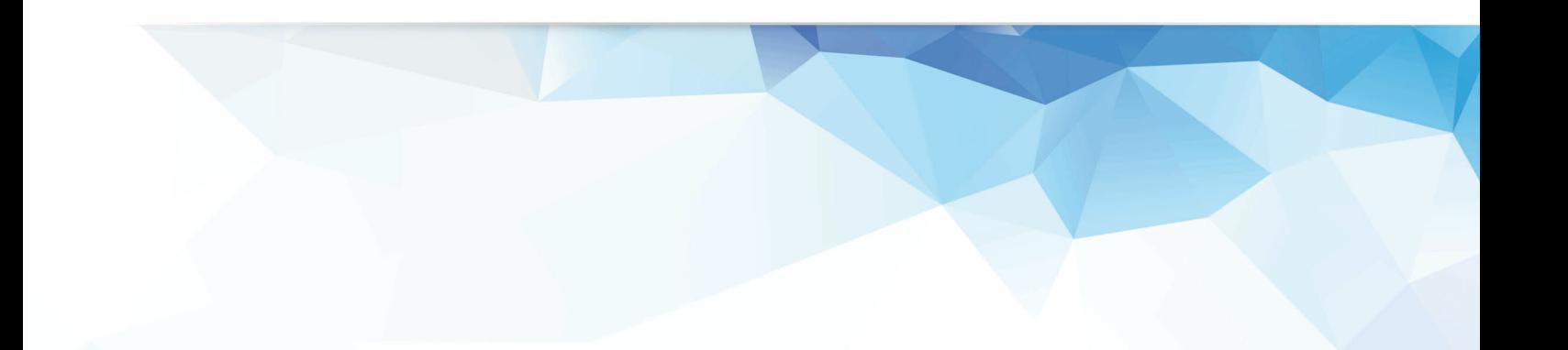

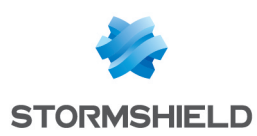

# Table des matières

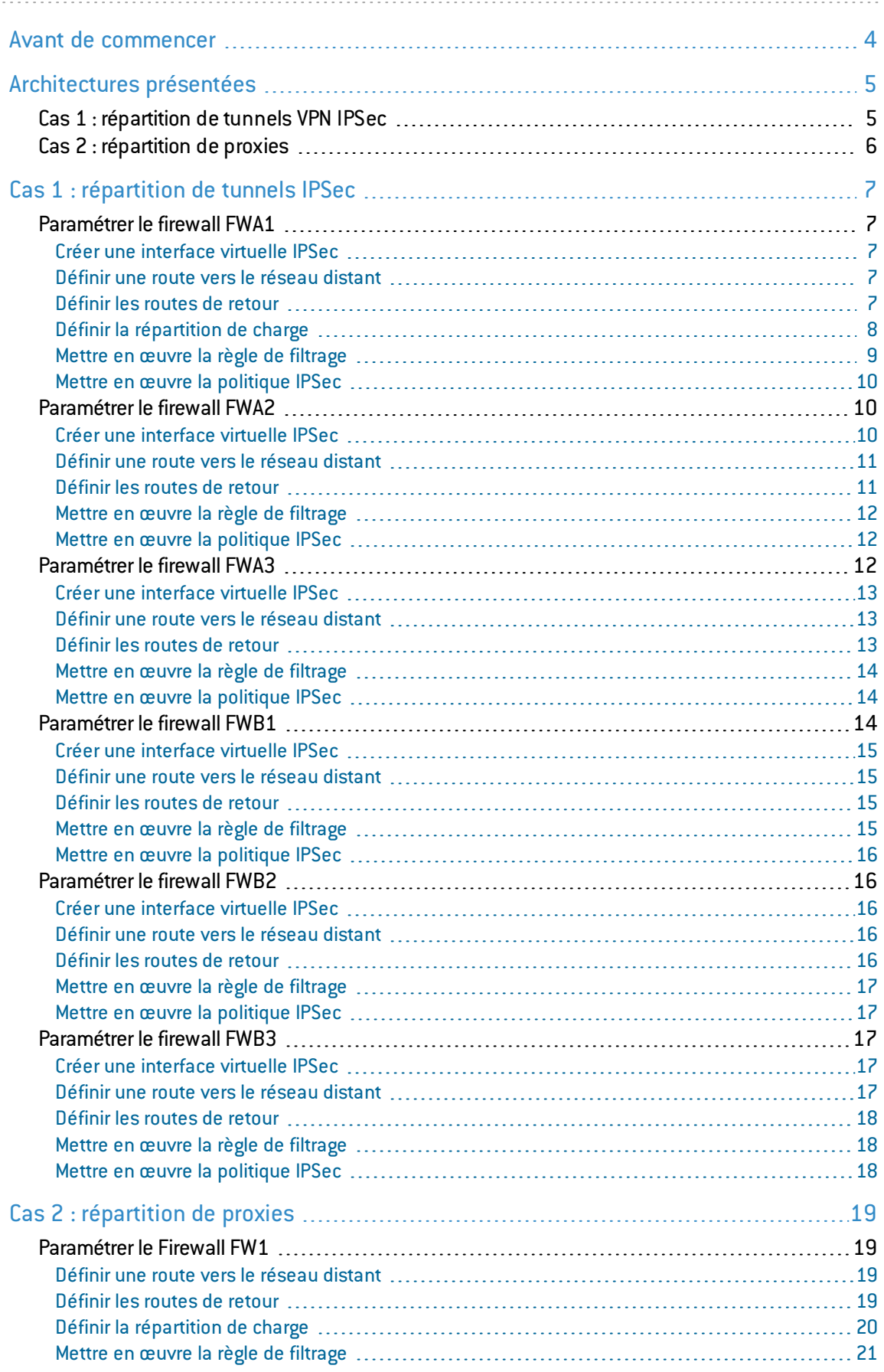

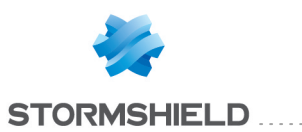

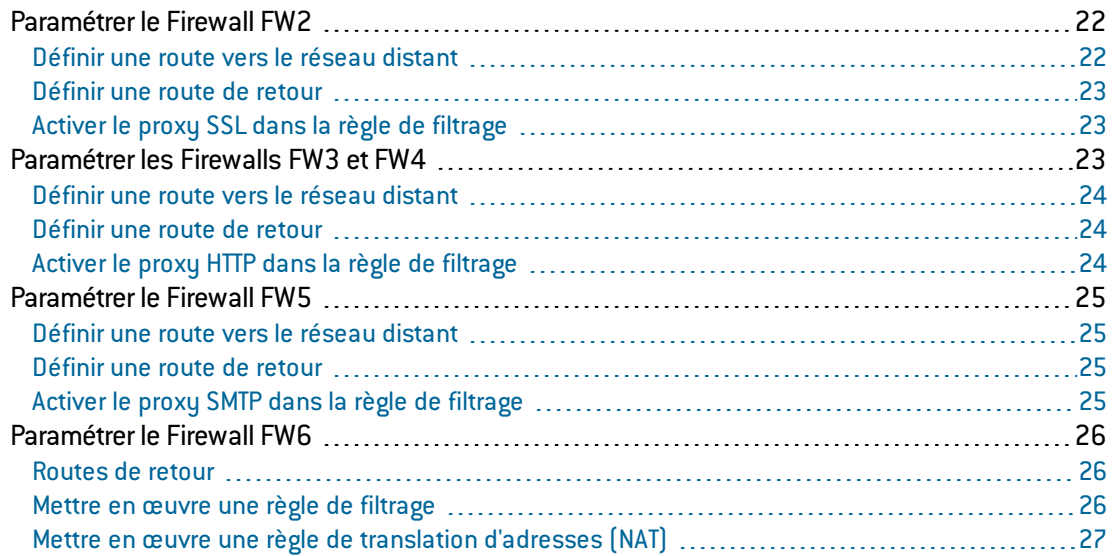

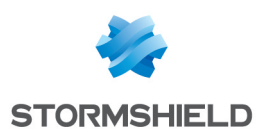

# <span id="page-3-0"></span>Avant de commencer

Depuis la version 2 de firmware, les firewalls Stormshield Network ont été enrichis de deux nouvelles fonctionnalités liées au mécanisme de routage: les objets routeurs et les routes de retour.

Ces fonctionnalités permettent ainsi une configuration plus simple et plus intuitive du routage et de la répartition de charge, facilitant ainsi la mise en place d'architectures sophistiquées.

Cette note technique présente deux exemples d'implémentation de ces fonctionnalités, afin de répartir le trafic sur plusieurs firewalls, optimisant ainsi les performances et l'utilisation de la bande passante.

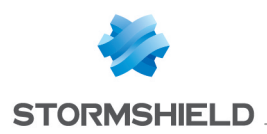

# <span id="page-4-0"></span>Architectures présentées

Deux exemples de répartition de flux sont présentés dans ce document :

# <span id="page-4-1"></span>Cas 1 : répartition de tunnels VPN IPSec

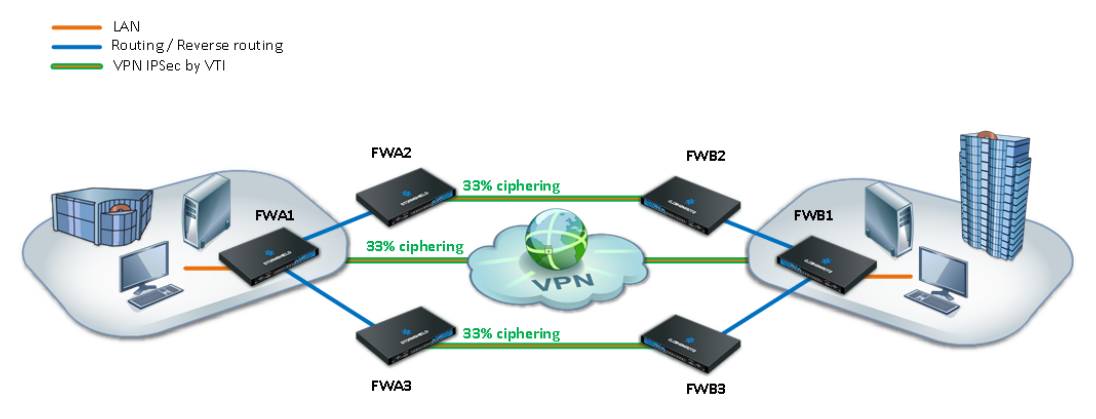

Le premier cas proposé dans cette note technique utilise les objets routeurs et routes de retour afin de distribuer les tunnels IPSec sur plusieurs firewalls, répartissant ainsi les ressources système nécessaires au chiffrement / déchiffrement des données.

Les tunnels IPSec sont ici basés sur des interfaces virtuelles IPSec (VTI - cf. note technique *Interfaces virtuelles IPSec*) afin de permettre une décision de chiffrement basée sur le routage, et non plus sur la Security Policy Database (SPD), grâce à la notion d'objets routeurs. Les routes de retour assurent quant à elles le routage des paquets réponse vers le firewall émetteur.

Les exemples de configuration présentés dans cette note technique supposent des flux initiés depuis le site A et à destination du site B.

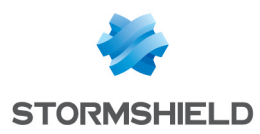

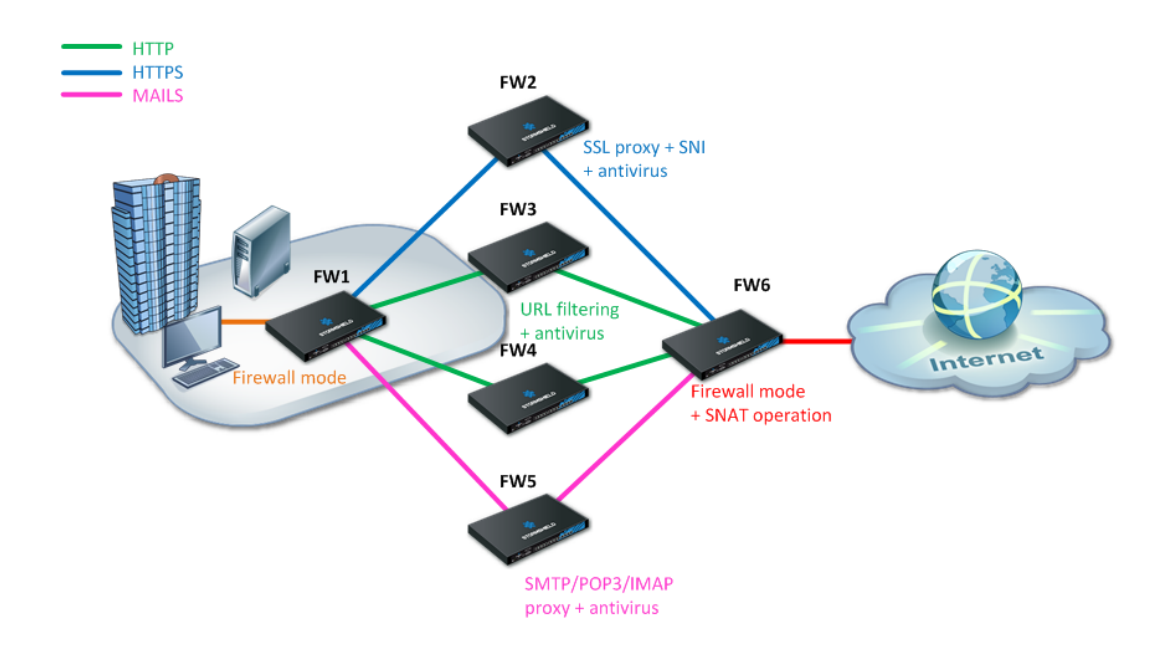

# <span id="page-5-0"></span>Cas 2 : répartition de proxies

Le deuxième cas présenté dans ce document utilise les objets routeurs et les routes de retour afin de répartir les flux en fonction de leur nature (SSL, HTTP et messagerie) vers des proxies activés sur des firewalls distincts.

Dans la politique de filtrage, le routage des flux selon le protocole repose ici aussi sur l'utilisation d'objets routeurs. Les routes de retour assurent quant à elles le routage des paquets réponse vers le firewall émetteur.

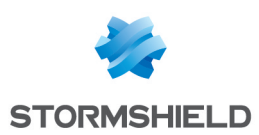

# <span id="page-6-0"></span>Cas 1 : répartition de tunnels IPSec

# <span id="page-6-1"></span>Paramétrer le firewall FWA1

Le paramétrage de FWA1 consiste à :

- Créer une interface virtuelle IPSec.
- Définir une route vers le réseau distant.
- Définir les routes de retour.
- Définir la répartition de charge.
- Mettre en œuvre la règle de filtrage,
- Mettre en œuvre la politique IPSec.

# <span id="page-6-2"></span>Créer une interface virtuelle IPSec

Créez l'interface virtuelle sur laquelle sera basé le tunnel IPSec entre le firewall 1 du site A (FWA1) et le firewall 1 du site B (FWB1).

Dans le module Configuration > Réseau>Interfaces virtuelles, sur l'onglet *Interfaces IPSec (VTI)*, cliquez sur le bouton Ajouter.

Renseignez les champs obligatoires :

- Nom : FWA1 FWB1 VTI dans l'exemple,
- $\bullet$  Adresse IP: 192.168.101.1 dans l'exemple,
- $\bullet$  Masque: 255.255.255.252 dans l'exemple.

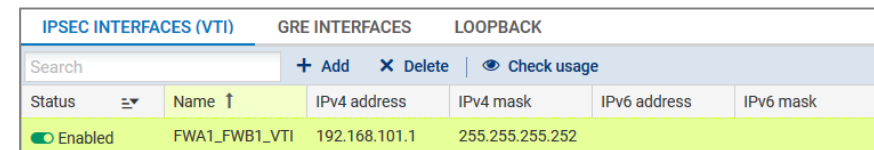

# <span id="page-6-3"></span>Définir une route vers le réseau distant

Bien que dans cette configuration le firewall effectue du routage au sein de la politique de filtrage (Policy Based Routing), il est nécessaire de définir une route par défaut ou une route statique explicite vers le réseau distant.

En effet, la première action effectuée par le firewall est de vérifier qu'il dispose d'une route vers le site distant avant de consulter sa politique de filtrage. L'absence de cette route provoquerait donc un rejet des paquets.

# <span id="page-6-4"></span>Définir les routes de retour

Créez 3 routes permettant d'acheminer les paquets retour vers le firewall d'origine grâce à l'adresse MAC source :

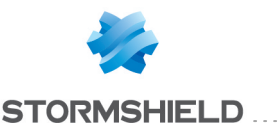

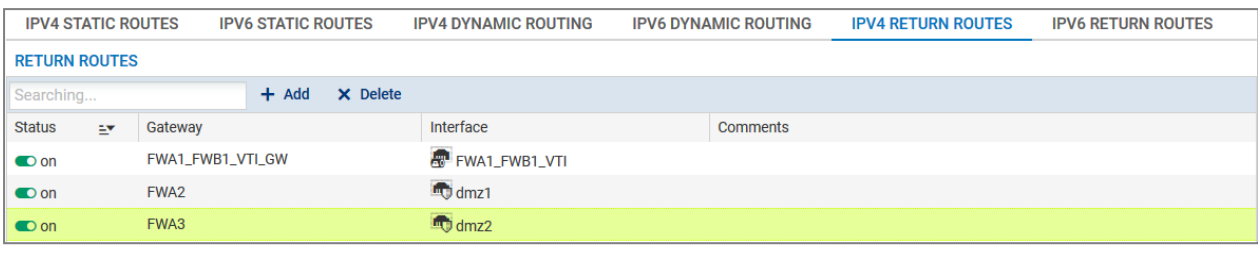

#### Route de retour vers le firewall FWB1

Dans le module Configuration > Réseau > Routage, sur l'onglet *Routes de retour*, cliquez sur le bouton Ajouter.

Renseignez les champs obligatoires :

- **Passerelle** : créez un objet réseau en cliquant sur l'icône **et c**elui-ci doit correspondre à l'interface virtuelle IPSec du firewall 1 du site B (FWA1 FWB1 VTI GW ayant pour adresse IPv4 192.168.101.2 dans l'exemple),
- Interface : sélectionnez l'interface virtuelle locale définie pour le tunnel IPSec entre les firewalls 1 des sites A et B (FWA1\_FWB1\_VTI dans l'exemple).

Activez la route par un double clic dans la colonne Etat.

#### Route de retour vers le firewall FWA2

• Passerelle : créez l'objet réseau correspondant au firewall 2 du site A (FWA2 dans l'exemple),

# **O** NOTE

L'adresse MAC du firewall FWA2 doit impérativement être déclarée dans cet objet réseau.

• Interface : sélectionnez l'interface du firewall FWA1 par laquelle les paquets retour seront acheminés vers le firewall FWA2 (Dmz1 dans l'exemple).

Activez la route par un double clic dans la colonne Etat.

#### Route de retour vers le firewall FWA3

• Passerelle : créez l'objet réseau correspondant au firewall 3 du site A (FWA3 dans l'exemple),

# **O** NOTE

L'adresse MAC du firewall FWA3 doit impérativement être déclarée dans cet objet réseau.

• Interface : sélectionnez l'interface du firewall FWA1 par laquelle les paquets retour seront acheminés vers le firewall FWA3 (Dmz2 dans l'exemple).

Activez la route par un double clic dans la colonne Etat.

#### <span id="page-7-0"></span>Définir la répartition de charge

La répartition de charge des paquets destinés à être chiffrés dans les 3 tunnels IPSec est réalisée grâce à un objet routeur composé des firewalls FWA2, FWA3 et FWB1.

- 1. Dans le module Configuration > Objets > Objets réseaux, cliquez sur Ajouter.
- 2. Positionnez-vous sur le menu Routeur.

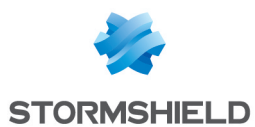

- 3. Indiquez un nom pour cet objet (IPSec\_LB dans l'exemple).
- 4. Dans l'onglet *Passerelles utilisées*, cliquez sur Ajouter et sélectionnez l'objet réseau correspondant à l'interface virtuelle IPSec du firewall FWB1 (FWA1\_FWB1\_VTI\_GW). Laissez la valeurTester directement la passerelle pour la colonne *Test de la disponibilité*. De même, laissez la valeur 1 dans la colonne *Poids*.
- 5. Répétez cette opération pour ajouter les passerelles FWA2 et FWA3.

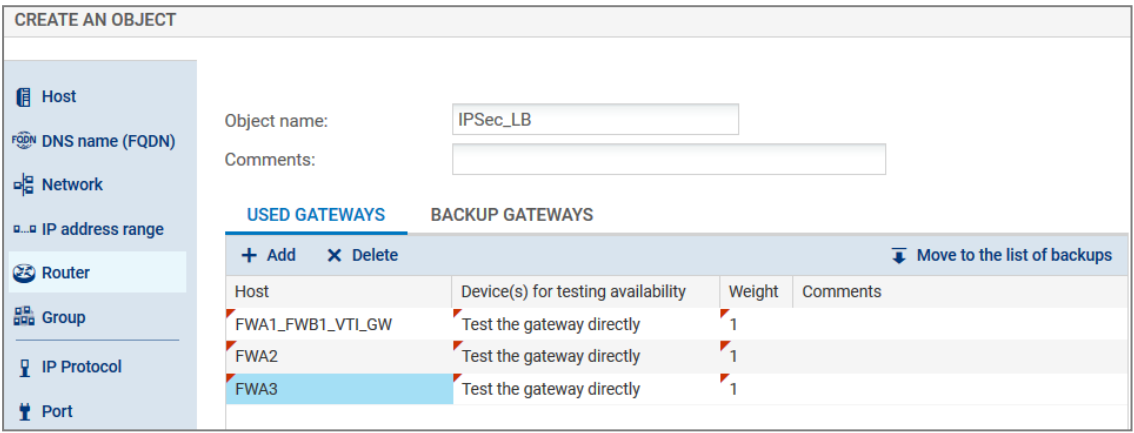

- 6. Dans le panneau Configuration avancée, vérifiez que les différents champs prennent les valeurs suivantes :
	- <sup>l</sup> Répartition de charge : *Par connexion* (chaque nouvelle connexion devant être chiffrée dans un tunnel IPSec envoyée vers l'une des passerelles déclarées selon le principe du Round-Robin),
	- <sup>l</sup> Activation des passerelles de secours : *Lorsque toutes les passerelles sont injoignables*,
	- Activer toutes les passerelles de secours en cas d'indisponibilité : décochée,
	- <sup>l</sup> Si aucune passerelle n'est disponible : *Routage par défaut*.
- 7. Validez la création de l'objet routeur en cliquant sur le bouton Créer.

#### <span id="page-8-0"></span>Mettre en œuvre la règle de filtrage

Pour que les flux soient répartis de manière égale entre les 3 firewalls (FWA1, FWA2 et FWA3) et transitent par leur tunnel IPSec respectif, créez une règle de filtrage. Celle-ci doit intégrer une directive de routage basée sur l'objet routeur créé précédemment.

- 1. Dans le menu Configuration > Politique de sécurité > Filtrage et NAT, double-cliquez dans la colonne État pour le passer à On.
- 2. Dans la colonne Action, double-cliquez pour choisir la valeur *passer* pour le champ Action. Sélectionnez dans le champ Passerelle - routeur l'objet routeur créé pour le partage de charge (IPSec\_LB dans l'exemple).
- 3. Dans le menu Source, pour le champ Machines sources, sélectionnez l'objet réseau (machine, groupe de machines, plage d'adresses IP ou réseau) à l'origine du trafic devant être chiffré (LAN\_Site\_A dans l'exemple).
- 4. Dans le menu Destination, sélectionnez ou créez l'objet réseau (machine, groupe de machines, plage d'adresses IP ou réseau) destinataire du trafic chiffré (LAN\_Site\_B dans l'exemple).
- 5. Dans le menu Port Protocole, sélectionnez le ou les ports correspondant aux protocoles

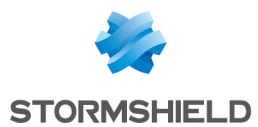

devant être chiffrés (Any dans l'exemple).

6. Validez et appliquez le changement.

La règle de filtrage prend alors la forme suivante :

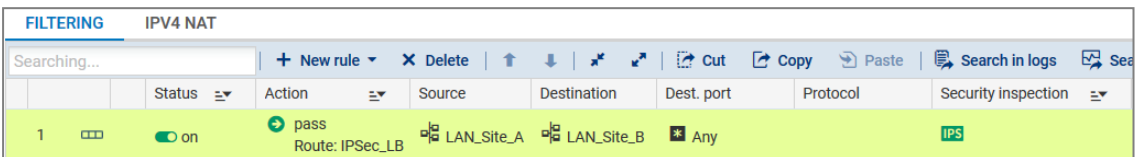

# <span id="page-9-0"></span>Mettre en œuvre la politique IPSec

Créez une politique VPN IPsec pour le chiffrement des flux traités par le firewall FWA1 (1/3 du trafic chiffré, le reste étant également réparti sur les routeurs FWA2 et FWA3).

- 1. Dans le module Configuration > VPN > VPNIPsec, sur l'onglet *Site à site (gateway-gateway)*, cliquez sur Ajouter et sélectionnez Tunnel site à site.
- 2. Créez un correspondant (IKEv1 ou IKEv2) avec les caractéristiques suivantes :
	- Passerelle distante : créez un objet portant l'adresse IP publique du firewall 1 du site B (FWB1 dans l'exemple),
	- Nom : laissez le nom proposé par défaut (Site FWB1 dans l'exemple) ou personnalisez-le,
	- <sup>l</sup> Sélectionnez le certificat à présenter ou indiquez une clé pré-partagée selon la méthode d'authentification choisie (pour plus de détails, consultez la documentation en ligne : *How to VPNIpSec - Authentification par clé prépartagée* et *How to VPN IPSec - Authentification par certificats*).
- 3. Dans le champ Réseau local, sélectionnez l'objet correspondant à l'interface virtuelle IPSec du firewall FWA1 (Firewall\_FWA1\_FWB1\_VTI dans l'exemple).
- 4. Dans le champ Réseau distant, sélectionnez l'objet correspondant à l'interface virtuelle IPSec du firewall FWB1 (FWA1 FWB1 VTI GW dans l'exemple).

La politique VPN IPSec du firewall FWA1 prendra donc la forme suivante :

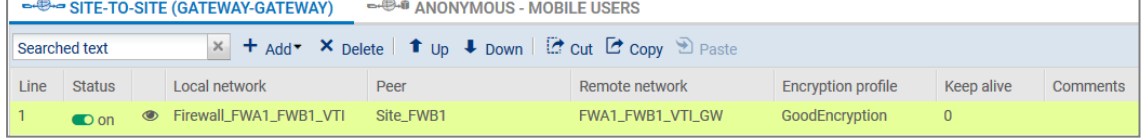

Sauvegardez (bouton Enregistrer) et appliquez cette politique (bouton Activer cette politique).

# <span id="page-9-1"></span>Paramétrer le firewall FWA2

Le paramétrage de FWA2 consiste à :

- Créer une interface virtuelle IPSec,
- Définir une route vers le réseau distant,
- Définir les routes de retour,
- Mettre en œuvre la règle de filtrage,
- Mettre en œuvre la politique IPSec.

# <span id="page-9-2"></span>Créer une interface virtuelle IPSec

En suivant la méthode décrite pour le firewall FWA1, créez une interface IPSec virtuelle (VTI) sur

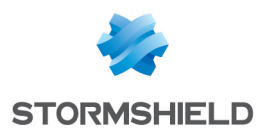

laquelle sera basé le tunnel IPSec entre le firewall 2 du site A (FWA2) et le firewall 2 du site B (FWB2):

- Nom : FWA2 FWB2 VTI dans l'exemple,
- $\bullet$  Adresse IP: 192.168.102.1 dans l'exemple,
- $\bullet$  Masque: 255.255.255.252 dans l'exemple.

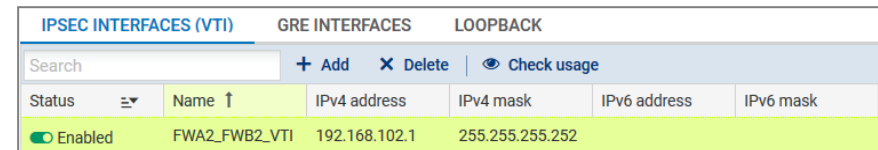

# <span id="page-10-0"></span>Définir une route vers le réseau distant

Bien que dans cette configuration le firewall effectue du routage au sein de la politique de filtrage (Policy Based Routing), il est nécessaire de définir une route par défaut ou une route statique explicite vers le réseau distant.

En effet, la première action effectuée par le firewall est de vérifier qu'il dispose d'une route vers le site distant avant de consulter sa politique de filtrage. L'absence de cette route provoquerait donc un rejet des paquets.

# <span id="page-10-1"></span>Définir les routes de retour

En suivant la méthode décrite pour le firewall FWA1, créez 2 routes permettant d'acheminer les paquets retour vers le firewall d'origine grâce à l'adresse MAC source.

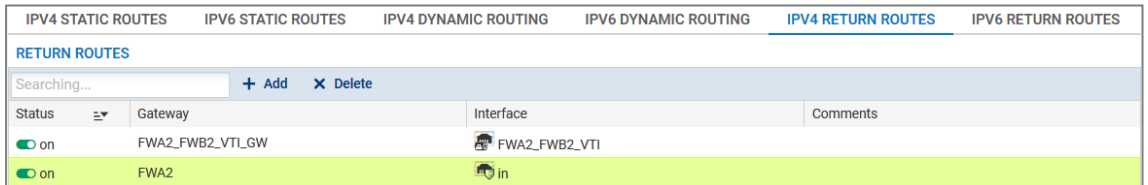

#### Route de retour vers le firewall FWB2

- <sup>l</sup> Passerelle : créez l'objet réseau correspondant à l'interface virtuelle IPSec du firewall 2 du site B (FWA2 FWB2 VTI GW ayant pour adresse IP 192.168.102.2 dans l'exemple),
- Interface : sélectionnez l'interface virtuelle locale définie pour le tunnel IPSec entre les firewalls 2 des sites A et B (FWA2\_FWB2\_VTI dans l'exemple).

Activez la route par un double clic dans la colonne État.

#### Route de retour vers le firewall FWA1

• Passerelle : créez l'objet réseau correspondant au firewall 1 du site A (FWA1 dans l'exemple),

# **O**NOTE

L'adresse MAC du firewall FWA1 doit impérativement être déclarée dans cet objet réseau.

• Interface : sélectionnez l'interface du firewall FWA2 par laquelle les paquets retour seront acheminés vers le firewall FWA1 (In dans l'exemple).

Activez la route par un double clic dans la colonne État.

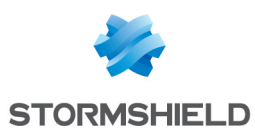

# <span id="page-11-0"></span>Mettre en œuvre la règle de filtrage

Créez une règle de filtrage destinée à envoyer les flux chiffrés dans le tunnel basé sur l'interface virtuelle IPSec.

- 1. Dans le menu Configuration > Politique de sécurité > Filtrage et NAT, double-cliquez dans la colonne État pour le passer à On.
- 2. Dans la colonne Action, double-cliquez pour choisir la valeur *passer* pour le champ Action. Sélectionnez dans le champ Passerelle - routeur l'interface IPSec virtuelle du firewall 2 du site B (objet FWA2 FWB2 VTI GW dans l'exemple).
- 3. Dans le menu Source, pour le champ Machines sources, sélectionnez le réseau à l'origine du trafic devant être chiffré (LAN\_Site\_A dans l'exemple).
- 4. Dans le menu Destination, sélectionnez ou créez l'objet réseau (machine, groupe de machines, plage d'adresses IP ou réseau) destinataire du trafic chiffré (LAN\_Site\_B dans l'exemple).
- 5. Dans le menu Port Protocole, sélectionnez le ou les ports correspondant aux protocoles devant être chiffrés (Any dans l'exemple).

La règle de filtrage prend alors la forme suivante :

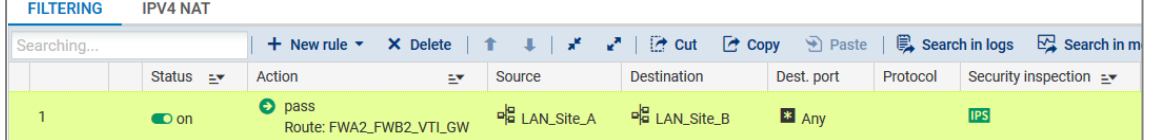

# <span id="page-11-1"></span>Mettre en œuvre la politique IPSec

En suivant la méthode décrite pour le firewall FWA1, créez une politique VPN IPsec pour le chiffrement des flux traités par le firewall FWA2 :

- Correspondant : créez un objet correspondant à l'adresse IP publique du firewall FWB2,
- Réseau local : sélectionnez l'objet correspondant à l'interface virtuelle IPSec locale (Firewall FWA2\_FWB2\_VTI dans l'exemple),
- Réseau distant : sélectionnez l'objet correspondant à l'interface virtuelle IPSec distante(FWA2 FWB2 VTI GW dans l'exemple).

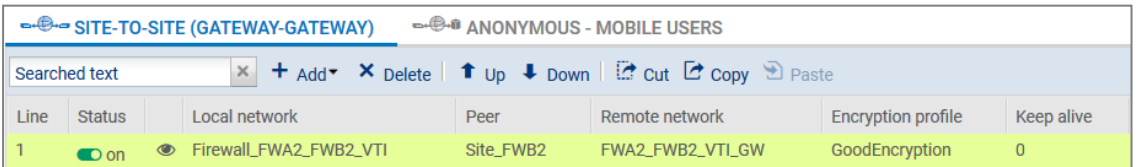

# <span id="page-11-2"></span>Paramétrer le firewall FWA3

Le paramétrage de FWA3 consiste à :

- Créer une interface virtuelle IPSec,
- Définir une route vers le réseau distant,
- Définir les routes de retour,
- Mettre en œuvre la règle de filtrage,
- Mettre en œuvre la politique IPSec.

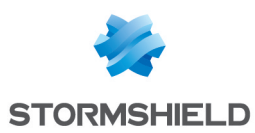

# <span id="page-12-0"></span>Créer une interface virtuelle IPSec

En suivant la méthode décrite pour le firewall FWA1, créez une interface IPSec virtuelle (VTI) sur laquelle sera basé le tunnel IPSec entre le firewall 3 du site A (FWA3) et le firewall 3 du site B (FWB3):

- Nom : FWA3 FWB3 VTI dans l'exemple,
- $\bullet$  Adresse IP: 192.168.103.1 dans l'exemple,
- $\bullet$  Masque: 255.255.255.252 dans l'exemple.

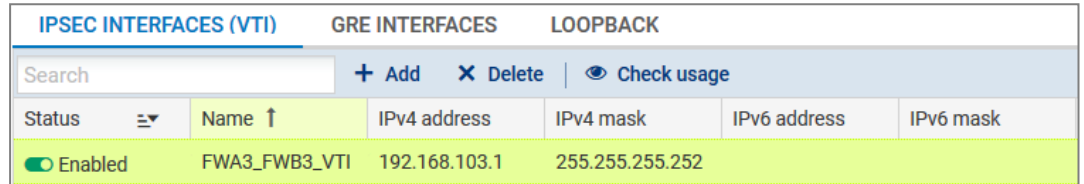

# <span id="page-12-1"></span>Définir une route vers le réseau distant

Bien que dans cette configuration le firewall effectue du routage au sein de la politique de filtrage (Policy Based Routing), il est nécessaire de définir une route par défaut ou une route statique explicite vers le réseau distant.

En effet, la première action effectuée par le firewall est de vérifier qu'il dispose d'une route vers le site distant avant de consulter sa politique de filtrage. L'absence de cette route provoquerait donc un rejet des paquets.

# <span id="page-12-2"></span>Définir les routes de retour

En suivant la méthode décrite pour le firewall FWA1, créez 2 routes permettant d'acheminer les paquets retour vers le firewall d'origine grâce à l'adresse MAC source.

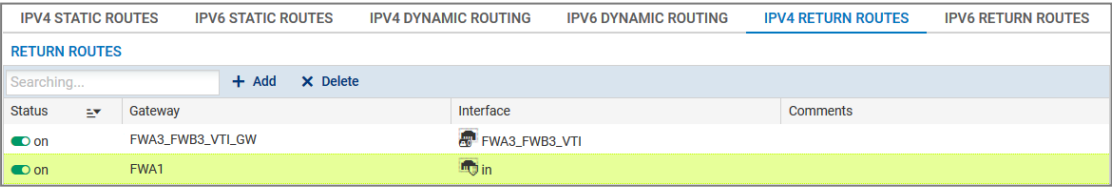

#### Route de retour vers le firewall FWB3

- <sup>l</sup> Passerelle : créez l'objet réseau correspondant à l'interface virtuelle IPSec du firewall 3 du site B (FWA3 FWB3 VTI GW ayant pour adresse IP 192.168.103.2 dans l'exemple),
- Interface : sélectionnez l'interface virtuelle locale définie pour le tunnel IPSec entre les firewalls 3 des sites A et B (FWA3\_FWB3\_VTI dans l'exemple).

Activez la route par un double clic dans la colonne État.

#### Route de retour vers le firewall FWA1

• Passerelle : créez l'objet réseau correspondant au firewall 1 du site A (FWA1 dans l'exemple),

#### **O** NOTE

L'adresse MAC du firewall FWA1 doit impérativement être déclarée dans cet objet réseau.

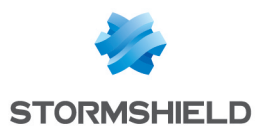

• Interface : sélectionnez l'interface du firewall FWA3 par laquelle les paquets retour seront acheminés vers le firewall FWA1 (In dans l'exemple).

Activez la route par un double clic dans la colonne État.

# <span id="page-13-0"></span>Mettre en œuvre la règle de filtrage

Créez une règle de filtrage destinée à envoyer les flux chiffrés dans le tunnel basé sur l'interface virtuelle IPSec.

- 1. Dans le menu Configuration > Politique de sécurité > Filtrage et NAT, double-cliquez dans la colonne État pour le passer à On.
- 2. Dans la colonne Action, double-cliquez pour choisir la valeur *passer* pour le champ Action. Sélectionnez dans le champ Passerelle - routeur l'interface IPSec virtuelle du firewall 3 du site B (objet FWA3 FWB3 VTI GW dans l'exemple).
- 3. Dans le menu Source, pour le champ Machines sources, sélectionnez le réseau à l'origine du trafic devant être chiffré (LAN\_Site\_A dans l'exemple).
- 4. Dans le menu Destination, sélectionnez ou créez l'objet réseau (machine, groupe de machines, plage d'adresses IP ou réseau) destinataire du trafic chiffré (LAN\_Site\_B dans l'exemple).
- 5. Dans le menu Port Protocole, sélectionnez le ou les ports correspondant aux protocoles devant être chiffrés (Any dans l'exemple).

La règle de filtrage prend alors la forme suivante :

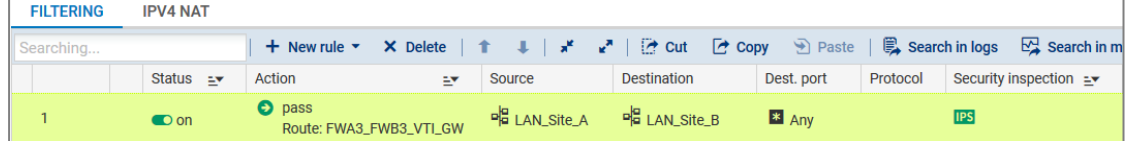

#### <span id="page-13-1"></span>Mettre en œuvre la politique IPSec

En suivant la méthode décrite pour le firewall FWA1, créez une politique VPN IPsec pour le chiffrement des flux traités par le firewall FWA3 :

- Correspondant : créez un objet correspondant à l'adresse IP publique du firewall FWB3,
- Réseau local : sélectionnez l'objet correspondant à l'interface virtuelle IPSec locale (Firewall FWA3\_FWB3\_VTI dans l'exemple),
- Réseau distant : l'objet correspondant à l'interface virtuelle IPSec distante(FWA3 FWB3 VTI GW dans l'exemple).

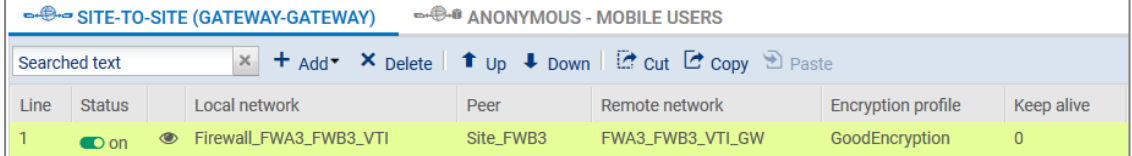

# <span id="page-13-2"></span>Paramétrer le firewall FWB1

La configuration du firewall FWB1 est symétrique à celle réalisée pour le firewall FWA1.

En suivant la méthode décrite pour le firewall FWA1, procédez aux paramétrages suivants :

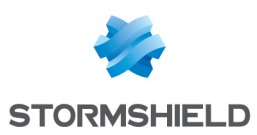

# <span id="page-14-0"></span>Créer une interface virtuelle IPSec

- Nom : FWB1 FWA1 VTI dans l'exemple,
- $\bullet$  Adresse IP: 192.168.101.2 dans l'exemple,
- $\bullet$  Masque: 255.255.255.252 dans l'exemple.

# <span id="page-14-1"></span>Définir une route vers le réseau distant

Bien que dans cette configuration le firewall effectue du routage au sein de la politique de filtrage (Policy Based Routing), il est nécessaire de définir une route par défaut ou une route statique explicite vers le réseau distant.

En effet, la première action effectuée par le firewall est de vérifier qu'il dispose d'une route vers le site distant avant de consulter sa politique de filtrage. L'absence de cette route provoquerait donc un rejet des paquets.

# <span id="page-14-2"></span>Définir les routes de retour

#### Route de retour vers le firewall FWA1

- Passerelle : créez un objet réseau en cliquant sur l'icône et Celui-ci doit correspondre à l'interface virtuelle IPSec du firewall 1 du site A (FWB1 FWA1 VTI GW ayant pour adresse IP 192.168.101.1 dans l'exemple),
- Interface : sélectionnez l'interface virtuelle locale définie pour le tunnel IPSec entre les firewalls 1 des sites B et A (FWB1\_FWA1\_VTI dans l'exemple).

Activez la route par un double clic dans la colonne État.

#### Route de retour vers le firewall FWB2

• Passerelle : créez l'objet réseau correspondant au firewall 2 du site B (FWB2 dans l'exemple),

#### **f** NOTE

L'adresse MAC du firewall FWB2 doit impérativement être déclarée dans cet objet réseau.

• Interface : sélectionnez l'interface du firewall FWB1 par laquelle les paquets retour seront acheminés vers le firewall FWB2 (Dmz1 dans l'exemple).

Activez la route par un double clic dans la colonne État.

#### Route de retour vers le firewall FWB3

• Passerelle : créez l'objet réseau correspondant au firewall 3 du site B (FWB3 dans l'exemple),

#### **O** NOTE

L'adresse MAC du firewall FWB3 doit impérativement être déclarée dans cet objet réseau.

• Interface : sélectionnez l'interface du firewall FWB1 par laquelle les paquets retour seront acheminés vers le firewall FWB3 (Dmz2 dans l'exemple).

Activez la route par un double clic dans la colonne État.

# <span id="page-14-3"></span>Mettre en œuvre la règle de filtrage

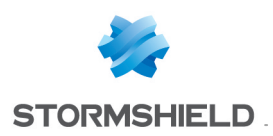

- $\bullet$  Etat :  $0n$ .
- <sup>l</sup> Action: *Passer*,
- Machines sources : LAN Site A dans l'exemple,
- Machines destinations : LAN Site B dans l'exemple,
- Port destination : Any dans l'exemple.

# <span id="page-15-0"></span>Mettre en œuvre la politique IPSec

- Correspondant : Site FWA1 dans l'exemple,
- · Réseau local : sélectionnez l'objet correspondant à l'interface virtuelle IPSec du firewall FWB1 (Firewall\_FWB1\_FWA1\_VTI dans l'exemple),
- Réseau distant : sélectionnez l'objet correspondant à l'interface virtuelle IPSec du firewall FWA1 (FWB1 FWA1 VTI GW dans l'exemple).

# <span id="page-15-1"></span>Paramétrer le firewall FWB2

La configuration du firewall FWB2 est symétrique à celle réalisée pour le firewall FWA2. EEn suivant la méthode décrite pour le firewall FWA1, procédez aux paramétrages suivants :

# <span id="page-15-2"></span>Créer une interface virtuelle IPSec

- Nom : FWB2 FWA2 VTI dans l'exemple,
- $\bullet$  Adresse IP: 192.168.102.2 dans l'exemple,
- $\bullet$  Masque: 255.255.255.252 dans l'exemple.

#### <span id="page-15-3"></span>Définir une route vers le réseau distant

Bien que dans cette configuration le firewall effectue du routage au sein de la politique de filtrage (Policy Based Routing), il est nécessaire de définir une route par défaut ou une route statique explicite vers le réseau distant.

En effet, la première action effectuée par le firewall est de vérifier qu'il dispose d'une route vers le site distant avant de consulter sa politique de filtrage. L'absence de cette route provoquerait donc un rejet des paquets.

#### <span id="page-15-4"></span>Définir les routes de retour

En suivant la méthode décrite pour le firewall FWA1, créez 2 routes permettant d'acheminer les paquets retour vers le firewall d'origine grâce à l'adresse MAC source.

#### Route de retour vers le firewall FWA2

- Passerelle : créez l'objet réseau correspondant à l'interface virtuelle IPSec du firewall 2 du site A (FWB2 FWA2 VTI GW ayant pour adresse IP 192.168.102.1 dans l'exemple),
- Interface : sélectionnez l'interface virtuelle locale définie pour le tunnel IPSec entre les firewalls 2 des sites B et A (FWB2 FWA2 VTI dans l'exemple).

Activez la route par un double clic dans la colonne État.

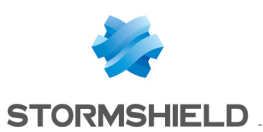

#### Route de retour vers le firewall FWB1

• Passerelle : créez l'objet réseau correspondant au firewall 1 du site B (FWB1 dans l'exemple),

#### **G** NOTE

L'adresse MAC du firewall FWB1 doit impérativement être déclarée dans cet objet réseau.

• Interface : sélectionnez l'interface du firewall FWB2 par laquelle les paquets retour seront acheminés vers le firewall FWB1 (In dans l'exemple).

Activez la route par un double clic dans la colonne État.

#### <span id="page-16-0"></span>Mettre en œuvre la règle de filtrage

- **.** Action : *Passer*,
- Machines sources : LAN Site A dans l'exemple,
- Machines destinations : LAN Site B dans l'exemple,
- Port destination : Any dans l'exemple.

#### <span id="page-16-1"></span>Mettre en œuvre la politique IPSec

- Correspondant : créez un objet correspondant à l'adresse IP publique du firewall FWA2,
- Réseau local : sélectionnez l'objet correspondant à l'interface virtuelle IPSec locale (Firewall FWB2\_FWA2\_VTI dans l'exemple),
- . Réseau distant : sélectionnez l'objet correspondant à l'interface virtuelle IPSec distante(FWB2 FWA2 VTI GW dans l'exemple).

# <span id="page-16-2"></span>Paramétrer le firewall FWB3

La configuration du firewall FWB3 est symétrique à celle réalisée pour le firewall FWA3.

En suivant la méthode décrite pour le firewall FWA1, procédez aux paramétrages suivants :

#### <span id="page-16-3"></span>Créer une interface virtuelle IPSec

- Nom : FWB3 FWA3 VTI dans l'exemple,
- $\bullet$  Adresse IP: 192.168.103.2 dans l'exemple,
- $\bullet$  Masque: 255.255.255.252 dans l'exemple.

#### <span id="page-16-4"></span>Définir une route vers le réseau distant

Bien que dans cette configuration le firewall effectue du routage au sein de la politique de filtrage (Policy Based Routing), il est nécessaire de définir une route par défaut ou une route statique explicite vers le réseau distant.

En effet, la première action effectuée par le firewall est de vérifier qu'il dispose d'une route vers le site distant avant de consulter sa politique de filtrage. L'absence de cette route provoquerait donc un rejet des paquets.

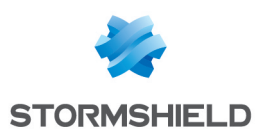

# <span id="page-17-0"></span>Définir les routes de retour

#### Route de retour vers le firewall FWA3

- Passerelle : créez l'objet réseau correspondant à l'interface virtuelle IPSec du firewall 3 du site A (FWB3 FWA3 VTI GW ayant pour adresse IP 192.168.103.1 dans l'exemple),
- Interface : sélectionnez l'interface virtuelle locale définie pour le tunnel IPSec entre les firewalls 3 des sites B et A (FWB3 FWA3 VTI dans l'exemple).

Activez la route par un double clic dans la colonne État.

#### Route de retour vers le firewall FWB1

<sup>l</sup> Passerelle : créez l'objet réseau correspondant au firewall 1 du site B (FWB1 dans l'exemple),

# **O** NOTE

L'adresse MAC du firewall FWB1 doit impérativement être déclarée dans cet objet réseau.

• Interface : sélectionnez l'interface du firewall FWB3 par laquelle les paquets retour seront acheminés vers le firewall FWB1 (In dans l'exemple).

Activez la route par un double clic dans la colonne État.

# <span id="page-17-1"></span>Mettre en œuvre la règle de filtrage

- **.** Action : Passer,
- Machines sources : LAN Site A dans l'exemple,
- Machines destinations : LAN\_Site\_B dans l'exemple,
- Port destination: Any dans l'exemple.

#### <span id="page-17-2"></span>Mettre en œuvre la politique IPSec

- Correspondant : créez un objet correspondant à l'adresse IP publique du firewall FWA3,
- Réseau local : sélectionnez l'objet correspondant à l'interface virtuelle IPSec locale (Firewall FWB3\_FWA3\_VTI dans l'exemple),
- Réseau distant : l'objet correspondant à l'interface virtuelle IPSec distante(FWB3 FWA3 VTI GW dans l'exemple).

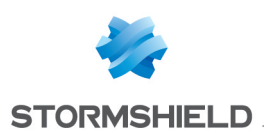

# <span id="page-18-0"></span>Cas 2 : répartition de proxies

# <span id="page-18-1"></span>Paramétrer le Firewall FW1

Le paramétrage de FW1 consiste à :

- Définir une route vers le réseau distant,
- Définir les routes de retour.
- Définir la répartition de charge,
- Mettre en œuvre la règle de filtrage.

# <span id="page-18-2"></span>Définir une route vers le réseau distant

Bien que dans cette configuration le firewall effectue du routage au sein de la politique de filtrage (Policy Based Routing), il est nécessaire de définir une route par défaut ou une route statique explicite vers le réseau distant.

En effet, la première action effectuée par le firewall est de vérifier qu'il dispose d'une route vers le site distant avant de consulter sa politique de filtrage. L'absence de cette route provoquerait donc un rejet des paquets.

# <span id="page-18-3"></span>Définir les routes de retour

Créez 4 routes permettant d'acheminer les paquets retour vers le firewall d'origine grâce à son adresse MAC source :

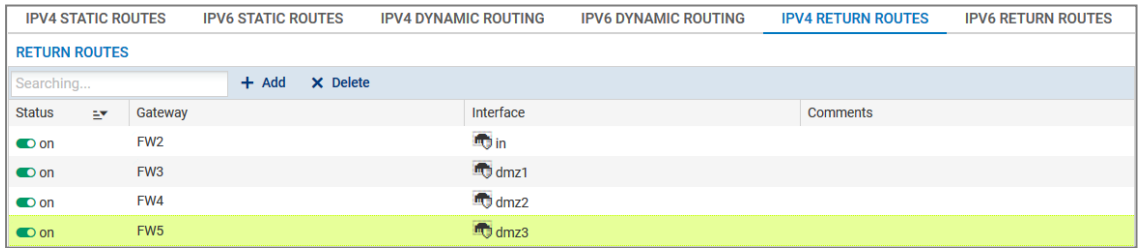

#### Route de retour vers le firewall FW2

Dans le module Configuration > Réseau > Routage, sur l'onglet *Routes de retour*, cliquez sur le bouton Ajouter.

Renseignez les champs obligatoires :

• Passerelle : créez un objet réseau en cliquant sur l'icône  $\mathbb{R}$ . Celui-ci doit correspondre au firewall 2 du site (FW2 dans l'exemple),

# **G** NOTE

L'adresse MAC du firewall FW2 doit impérativement être déclarée dans cet objet réseau.

• Interface : sélectionnez l'interface du firewall FW1 par laquelle les paquets retour seront acheminés vers le firewall FW2 (interface in dans l'exemple).

Activez la route par un double clic dans la colonne État.

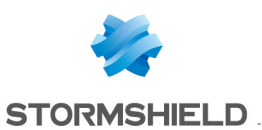

#### Route de retour vers le firewall FW3

• Passerelle : créez l'objet réseau correspondant au firewall 3 du site (FW3 dans l'exemple),

#### **O** NOTE

L'adresse MAC du firewall FW3 doit impérativement être déclarée dans cet objet réseau.

• Interface : sélectionnez l'interface du firewall FW1 par laquelle les paquets retour seront acheminés vers le firewall FW3 (interface dmz1 dans l'exemple).

Activez la route par un double clic dans la colonne État.

#### Route de retour vers le firewall FW4

• Passerelle : créez l'objet réseau correspondant au firewall 4 du site (FW4 dans l'exemple),

# **f** NOTE

L'adresse MAC du firewall FW4 doit impérativement être déclarée dans cet objet réseau.

• Interface : sélectionnez l'interface du firewall FW1 par laquelle les paquets retour seront acheminés vers le firewall FW4 (interface dmz2 dans l'exemple).

Activez la route par un double clic dans la colonne État.

#### Route de retour vers le firewall FW5

• Passerelle : créez l'objet réseau correspondant au firewall 5 du site (FW5 dans l'exemple),

# **C** NOTE

L'adresse MAC du firewall FW5 doit impérativement être déclarée dans cet objet réseau.

• Interface : sélectionnez l'interface du firewall FW1 par laquelle les paquets retour seront acheminés vers le firewall FW5 (interface dmz3 dans l'exemple).

Activez la route par un double clic dans la colonne État.

# <span id="page-19-0"></span>Définir la répartition de charge

La répartition de charge des paquets à destination des deux firewalls ayant activé le proxy HTTP est réalisée grâce à un objet routeur composé des firewalls FW3 et FW4.

- 1. Dans le module Configuration > Objets > Objets réseaux, cliquez sur Ajouter.
- 2. Positionnez-vous sur le menu Routeur.
- 3. Indiquez un nom pour cet objet (HTTP Proxy LB dans l'exemple).
- 4. Dans l'onglet *Passerelles utilisées*, cliquez sur Ajouter et sélectionnez le firewall 3 du site (FW3). Laissez la valeurTester directement la passerelle pour la colonne *Test de la disponibilité*. De même, laissez la valeur 1 dans la colonne *Poids*.
- 5. Répétez cette opération pour ajouter la passerelle FW4 :

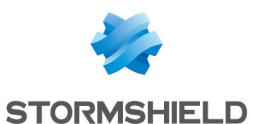

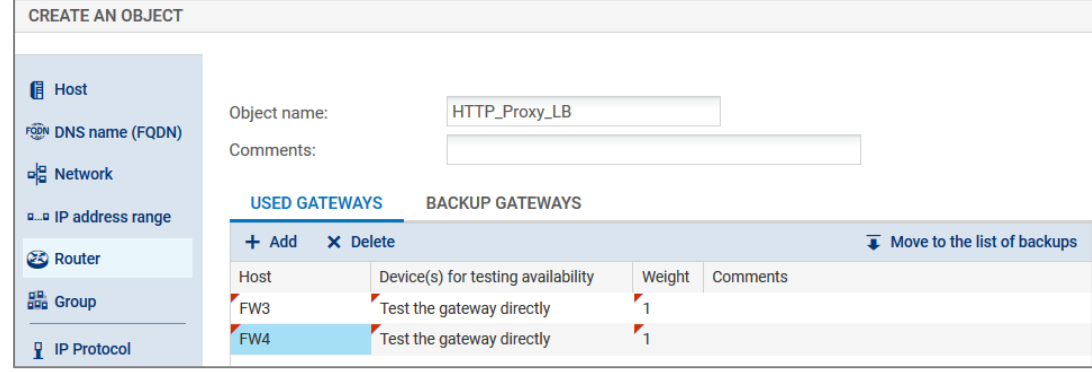

- 6. Dans le panneau Configuration avancée, vérifiez que les différents champs prennent les valeurs suivantes :
	- <sup>l</sup> Répartition de charge: *Par connexion* (chaque nouvelle connexion HTTP est envoyée vers l'une des deux passerelles déclarées selon le principe du Round-Robin),
	- <sup>l</sup> Activation des passerelles de secours: *Lorsque toutes les passerelles sont injoignables*,
	- Activer toutes les passerelles de secours en cas d'indisponibilité: décochée,
	- <sup>l</sup> Si aucune passerelle n'est disponible: *Routage par défaut*.
- 7. Validez la création de l'objet routeur en cliquant sur le bouton Créer.

# <span id="page-20-0"></span>Mettre en œuvre la règle de filtrage

Pour que les flux (HTTP, SSL, IMAP et POP3) soient dirigés vers les firewalls ayant activé le proxy adéquat, créez trois règles de filtrage intégrant une directive de routage :

- HTTPS vers le firewall FW2 pour solliciter son proxy SSL,
- HTTP vers l'objet HTTP Proxy LB pour répartir la charge entre les proxies HTTP des firewalls FW3 et FW4,
- SMTP/POP3/IMAP vers le firewall FW5 pour solliciter son proxy SMTP.

Les inspections de sécurité étant réalisées sur les firewalls ayant activé les différents proxies, les règles de sécurité du firewall FW1 pourront être en mode Firewall.

#### Flux HTTPS

- 1. Dans le menu Configuration > Politique de sécurité > Filtrage et NAT, double-cliquez dans la colonne État pour le passer à On.
- 2. Dans la colonne Action, double-cliquez pour choisir la valeur *passer* pour le champ Action. Sélectionnez dans le champ Passerelle - routeur l'objet correspondant au firewall ayant activé le proxy SSL (FW2 dans l'exemple).
- 3. Dans le menu Source, pour le champ Machines sources, sélectionnez le réseau à l'origine du trafic HTTPS (Network\_bridge dans l'exemple).
- 4. Dans le menu Destination, sélectionnez l'objet *Internet*.
- 5. Dans le menu Port Protocole, sélectionnez l'objet *https*.
- 6. Dans le menu Inspection, pour le champ Niveau d'inspection, sélectionnez le mode *Firewall*.
- 7. Validez la modification de la règle.

#### Flux HTTP

- 1. Ajoutez une nouvelle règle simple.
- 2. Double-cliquez dans la colonne État pour le passer à On.

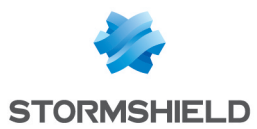

- 3. Dans la colonne Action, double-cliquez pour choisir la valeur *passer* pour le champ Action. Sélectionnez dans le champ Passerelle - routeur l'objet routeur composé des deux firewalls FW3 et FW4 ayant activé le proxy HTTP (HTTP Proxy LB dans l'exemple).
- 4. Dans le menu Source, pour le champ Machines sources, sélectionnez le réseau à l'origine du trafic HTTP (Network bridge dans l'exemple).
- 5. Dans le menu Destination, sélectionnez l'objet *Internet*.
- 6. Dans le menu Port Protocole, sélectionnez l'objet *http*.
- 7. Dans le menu Inspection, pour le champ Niveau d'inspection, sélectionnez le mode *Firewall*.
- 8. Validez la modification de la règle.

#### Flux SMTP/IMAP/POP

- 1. Ajoutez une nouvelle règle simple.
- 2. Double-cliquez dans la colonne État pour le passer à On.
- 3. Dans la colonne Action, double-cliquez pour choisir la valeur *passer* pour le champ Action. Sélectionnez dans le champ Passerelle - routeur l'objet correspondant au firewall ayant activé le proxy SMTP (FW5 dans l'exemple).
- 4. Dans le menu Source, pour le champ Machines sources, sélectionnez le réseau à l'origine du trafic mail (Network bridge dans l'exemple).
- 5. Dans le menu Destination, sélectionnez l'objet *Internet*.
- 6. Dans le menu Port Protocole, sélectionnez l'objet *mail\_srv* (cet objet couvre les 3 protocoles SMTP, IMAP et POP3).
- 7. Dans le menu Inspection, pour le champ Niveau d'inspection, sélectionnez le mode *Firewall*.
- 8. Validez la modification de la règle.

La politique de filtrage prendra donc la forme suivante :

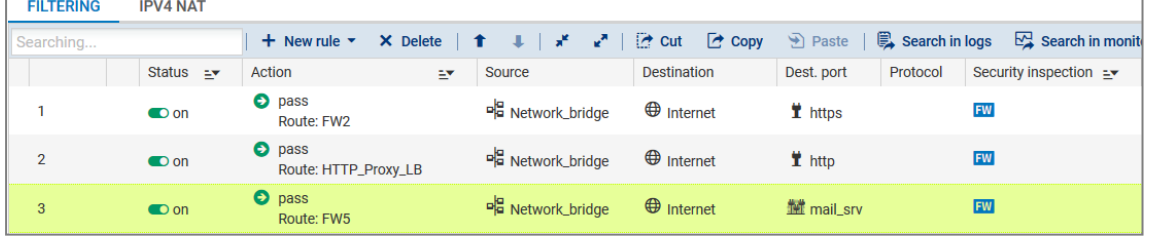

# <span id="page-21-0"></span>Paramétrer le Firewall FW2

Le paramétrage de FW2 consiste à :

- Définir une route vers le réseau distant,
- Définir une route de retour,
- Activer le proxy SSL dans la règle de filtrage.

#### <span id="page-21-1"></span>Définir une route vers le réseau distant

#### Il est nécessaire de définir une route par défaut ou une route statique explicite vers le réseau distant.

En effet, la première action effectuée par le firewall est de vérifier qu'il dispose d'une route vers le site distant avant de consulter sa politique de filtrage. L'absence de cette route provoquerait donc un rejet des paquets.

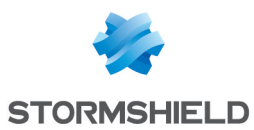

# <span id="page-22-0"></span>Définir une route de retour

Créez une route permettant d'acheminer les paquets retour vers le firewall d'origine grâce à son adresse MAC.

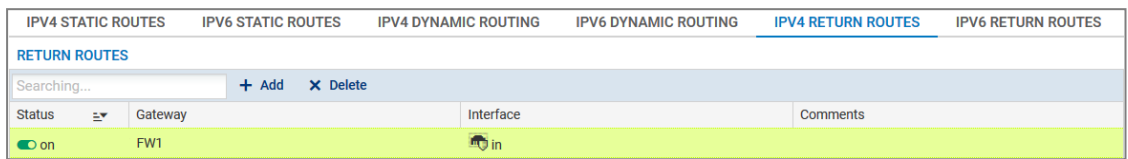

#### Route de retour vers le firewall FW1

• Passerelle : créez l'objet réseau correspondant au firewall 1 du site (FW1 dans l'exemple),

# **O** NOTE

L'adresse MAC du firewall FW1 doit impérativement être déclarée dans cet objet réseau.

• Interface : sélectionnez l'interface du firewall FW2 par laquelle les paquets retour seront acheminés vers le firewall FW1 (interface in dans l'exemple).

Activez la route par un double clic dans la colonne État.

# <span id="page-22-1"></span>Activer le proxy SSL dans la règle de filtrage

- 1. Dans le menu Configuration > Politique de sécurité > Filtrage et NAT, ajoutez une nouvelle règle d'inspection SSL.
- 2. Dans le champ Machines sources, sélectionnez l'objet représentant les machines ou réseau à l'origine des flux HTTPS (objet Network bridge dans l'exemple).
- 3. Dans le champ Destination, sélectionnez l'objet *Internet*.
- 4. Dans le champ Port destination, sélectionnez l'objet *https*.
- 5. Dans le champ Profil d'inspection, choisissez le profil d'inspection à appliquer (le choix Auto proposé par défaut applique le profil IPS\_00 aux flux entrants et le profil IPS\_01 aux flux sortants).
- 6. Dans le champ Politique de filtrage SSL, sélectionnez la politique de filtrage SSL à appliquer (default00 dans l'exemple).
- 7. Dans le champs Antivirus, activez l'antivirus en sélectionnant la valeur On.
- 8. Validez la modification de la règle.

La politique de filtrage prendra donc la forme suivante :

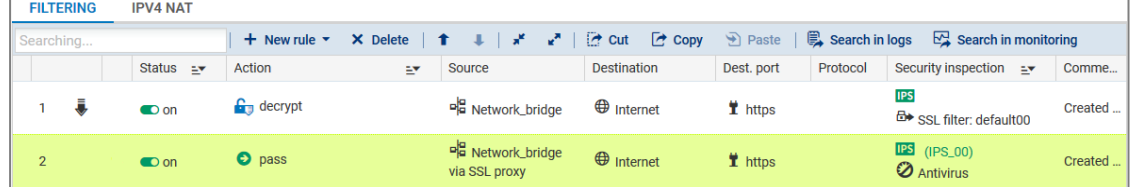

# <span id="page-22-2"></span>Paramétrer les Firewalls FW3 et FW4

Le paramétrage de FW3 et FW4 consiste à :

- **.** Définir une route vers le réseau distant,
- Définir une route de retour.

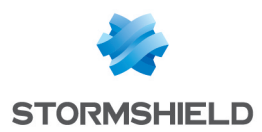

• Activer le proxy HTTP dans la règle de filtrage.

# <span id="page-23-0"></span>Définir une route vers le réseau distant

#### Il est nécessaire de définir une route par défaut ou une route statique explicite vers le réseau distant.

En effet, la première action effectuée par le firewall est de vérifier qu'il dispose d'une route vers le site distant avant de consulter sa politique de filtrage. L'absence de cette route provoquerait donc un rejet des paquets.

# <span id="page-23-1"></span>Définir une route de retour

Créez une route permettant d'acheminer les paquets retour vers le firewall d'origine grâce à son adresse MAC.

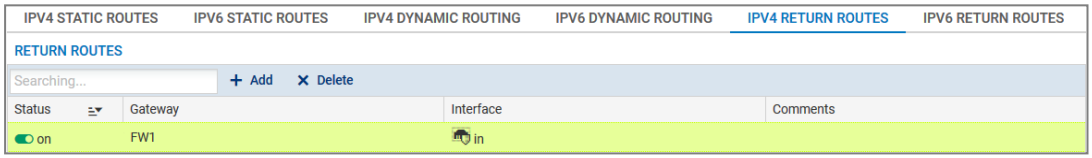

#### Route de retour vers le firewall FW1

Sur chacun des deux firewalls (FW3 et FW4), créez la route de retour suivante :

• Passerelle : créez l'objet réseau correspondant au firewall 1 du site (FW1 dans l'exemple),

#### **O** NOTE

L'adresse MAC du firewall FW1 doit impérativement être déclarée dans cet objet réseau.

• Interface : sélectionnez l'interface du firewall FW3 (respectivement du firewall FW4) par laquelle les paquets retour seront acheminés vers le firewall FW1 (interface in dans l'exemple).

Activez la route par un double clic dans la colonne État.

# <span id="page-23-2"></span>Activer le proxy HTTP dans la règle de filtrage

- 1. Dans le menu Configuration > Politique de sécurité > Filtrage et NAT, ajoutez une nouvelle règle simple.
- 2. Double-cliquez dans la colonne État pour le passer à On.
- 3. Dans la colonne Action, double-cliquez pour choisir la valeur *passer* pour le champ Action.
- 4. Dans le menu Source, pour le champ Machines sources, sélectionnez le réseau à l'origine des flux de messagerie électronique (Network bridge dans l'exemple).
- 5. Dans le menu Destination, sélectionnez l'objet *Internet*.
- 6. Dans le menu Port Protocole, sélectionnez l'objet *http*.
- 7. Dans le menu Inspection, pour le champ Profil d'inspection, choisissez le profil d'inspection à appliquer (le choix Auto proposé par défaut applique le profil IPS 00 aux flux entrants et le profil IPS\_01 aux flux sortants).

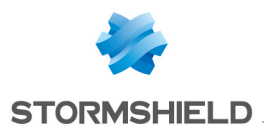

- 8. Toujours dans le menu Inspection, pour le champ Antivirus, sélectionnez la valeur On. Pour le champ Filtrage d'URL, sélectionnez la politique de filtrage d'URL à appliquer (default00 dans l'exemple).
- 9. Validez la modification de la règle.

La politique de filtrage prendra donc la forme suivante :

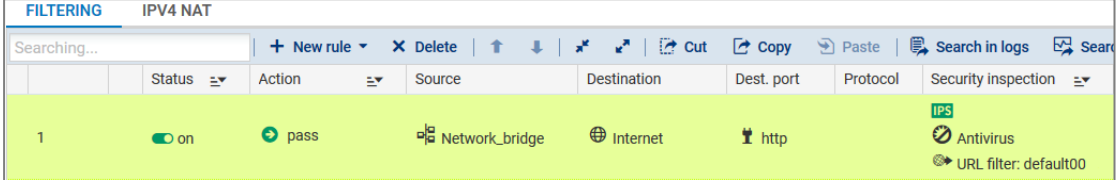

# <span id="page-24-0"></span>Paramétrer le Firewall FW5

Le paramétrage de FW5 consiste à :

- Définir une route vers le réseau distant,
- Définir une route de retour,
- Activer le proxy SMTP dans la règle de filtrage.

#### <span id="page-24-1"></span>Définir une route vers le réseau distant

#### Il est nécessaire de définir une route par défaut ou une route statique explicite vers le réseau distant.

En effet, la première action effectuée par le firewall est de vérifier qu'il dispose d'une route vers le site distant avant de consulter sa politique de filtrage. L'absence de cette route provoquerait donc un rejet des paquets.

#### <span id="page-24-2"></span>Définir une route de retour

Créez une route permettant d'acheminer les paquets retour vers le firewall d'origine grâce à son adresse MAC.

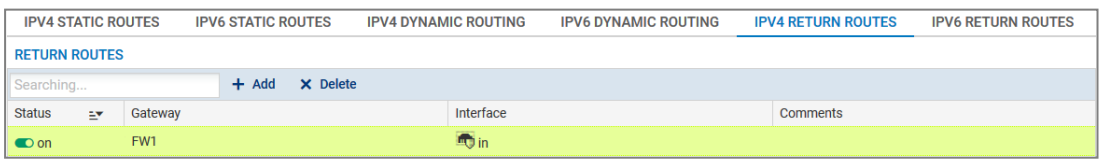

#### Route de retour vers le firewall FW1

• Passerelle : créez l'objet réseau correspondant au firewall 1 du site (FW1 dans l'exemple),

#### **O** NOTE

L'adresse MAC du firewall FW1 doit impérativement être déclarée dans cet objet réseau.

• Interface : sélectionnez l'interface du firewall FW2 par laquelle les paquets retour seront acheminés vers le firewall FW1 (interface in dans l'exemple).

Activez la route par un double clic dans la colonne État.

# <span id="page-24-3"></span>Activer le proxy SMTP dans la règle de filtrage

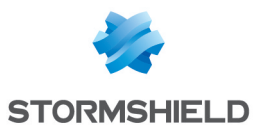

- 1. Dans le menu Configuration > Politique de sécurité > Filtrage et NAT, ajoutez une nouvelle règle simple.
- 2. Double-cliquez dans la colonne État pour le passer à On.
- 3. Dans la colonne Action, double-cliquez pour choisir la valeur *passer* pour le champ Action.
- 4. Dans le menu Source, pour le champ Machines sources, sélectionnez le réseau à l'origine des flux de messagerie électronique (Network bridge dans l'exemple).
- 5. Dans le menu Destination, sélectionnez l'objet *Internet*.
- 6. Dans le menu Port Protocole, sélectionnez l'objet *mail\_srv* contenant les protocoles SMTP, IMAP et POP3.
- 7. Dans le menu Inspection, pour le champ Profil d'inspection, choisissez le profil d'inspection à appliquer (le choix Auto proposé par défaut applique le profil IPS 00 aux flux entrants et le profil IPS\_01 aux flux sortants).
- 8. Toujours dans le menu Inspection, pour les champs Antivirus et Antispam, sélectionnez la valeur On. Pour le champ Filtrage d'URL, sélectionnez la politique de filtrage SMTP à appliquer (default00 dans l'exemple).
- 9. Validez la modification de la règle.

La politique de filtrage prendra donc la forme suivante :

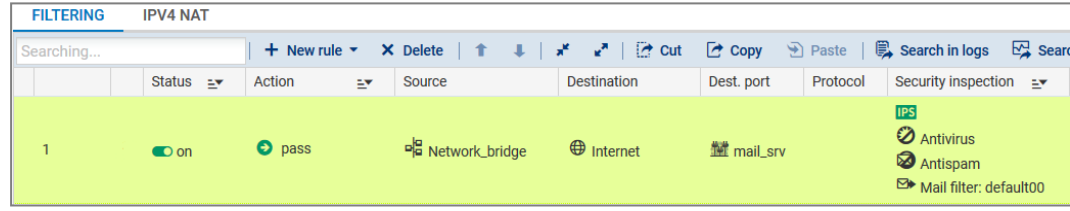

# <span id="page-25-0"></span>Paramétrer le Firewall FW6

Le paramétrage de FW6 consiste à :

- Mettre en œuvre une règle de filtrage,
- <sup>l</sup> Mettre en œuvre une règle de translation d'adresses (NAT).

#### <span id="page-25-1"></span>Routes de retour

Il n'est pas nécessaire de définir des routes de retour sur ce firewall : les différents proxies activés sur les firewalls FW2 à FW5 (SSL, HTTP, SMTP/POP3/IMAP) réalisant par défaut de la translation d'adresses (case Conserver l'adresse IP source originale décochée dans le paramétrage de chacun de ces protocoles), le firewall FW6 connaît donc l'origine des paquets sources pour chacun de ces flux.

#### <span id="page-25-2"></span>Mettre en œuvre une règle de filtrage

Créez une règle de filtrage autorisant les flux HTTP, HTTPS, SMTP, IMAP et POP3 à destination d'Internet. Les inspections de sécurité étant réalisées sur les firewalls ayant activé les différents proxies, la règle de sécurité du firewall FW6 pourra être en mode Firewall.

- 1. Dans le menu Configuration > Politique de sécurité > Filtrage et NAT, ajoutez une nouvelle règle simple.
- 2. Double-cliquez dans la colonne État pour le passer à On.

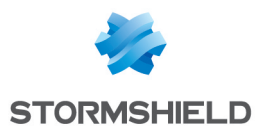

- 3. Dans la colonne Action, double-cliquez pour choisir la valeur *passer* pour le champ Action.
- 4. Dans le menu Source, pour le champ Machines sources, sélectionnez le réseau à l'origine du trafic (Network bridge dans l'exemple).
- 5. Dans le menu Destination, sélectionnez l'objet *Internet*.
- 6. Dans le menu Port Protocole, sélectionnez les objets *http*, *https* et *srv\_mail*.
- 7. Dans le menu Inspection, pour le champ Niveau d'inspection, sélectionnez le mode *Firewall*.
- 8. Validez la modification de la règle.

La règle de filtrage prendra donc la forme suivante :

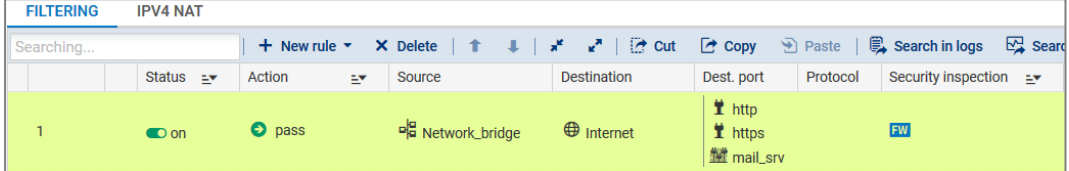

#### <span id="page-26-0"></span>Mettre en œuvre une règle de translation d'adresses (NAT)

Créez une règle de NAT destinée à masquer les réseaux internes derrière l'adresse publique du firewall FW6.

- 1. Dans le menu Configuration > Politique de sécurité > Filtrage et NAT, positionnez-vous sur l'onglet *IPV4 NAT*.
- 2. Ajoutez une nouvelle règle simple.
- 3. Double-cliquez dans la colonne État pour le passer à On.
- 4. Dans la colonne Source du Trafic original, double-cliquez pour sélectionner le réseau à l'origine du trafic (Network bridge dans l'exemple).
- 5. Dans le menu Destination originale sur l'onglet *Général*, pour le champ Machines sources, sélectionnez l'objet *Internet*. Pour le champ Port destination, sélectionnez l'*objet* Any.
- 6. Toujours dans le menu Destination originale sur l'onglet *Configuration avancée*, pour le champ Interface de sortie, sélectionnez l'interface de sortie vers Internet (interface *out* dans l'exemple).
- 7. Dans le menu Source translatée, pour le champ Machine source translatée, sélectionnez l'objet réseau correspondant à l'adresse publique du firewall FW6 (*Firewall\_out* dans l'exemple). Pour le champ Port source translaté, choisissez l'objet ephemeral fw et cochez la case choisir aléatoirement le port source translaté.
- 8. Dans le menu Destination translatée, pour le champ Machine destination translatée , laissez l'objet Any proposé par défaut.
- 9. Validez la modification de la règle.

La règle de NAT prendra donc la forme suivante :

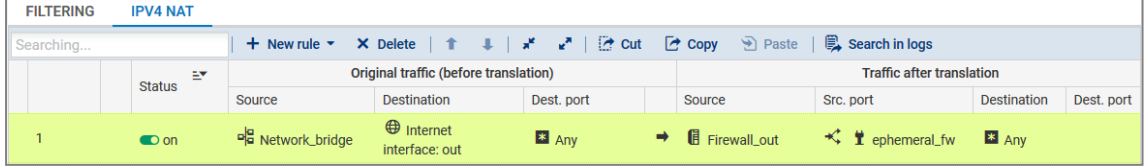

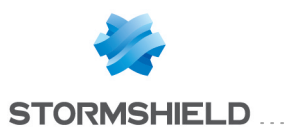

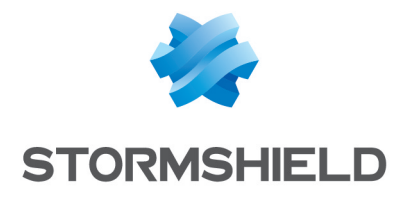

documentation@stormshield.eu

*Les images de ce document ne sont pas contractuelles, l'aspect des produits présentés peut éventuellement varier.*

*Copyright © Stormshield 2019. Tous droits réservés. Tous les autres produits et sociétés cités dans ce document sont des marques ou des marques déposées de leur détenteur respectif.*